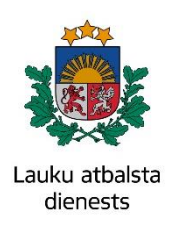

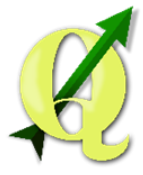

## **QGIS lejupielāde un instalācija**

*Vispopulārākās un biežāk izmantotās programmas ģeotelpiskās informācijas attēlošanai un rediģēšanai Latvijā ir ArcGIS un QGIS, kas pēc būtības un veicamajām funkcijām ir savstarpēji līdzīgas, un atšķiras tikai veicot komplicētākas darbības ar telpiskajiem datiem. ArcGIS, ko ikdienā izmanto Lauku atbalsta dienests, ir maksas programma, bet QuantumGIS jeb QGIS – tiešsaistē pieejama bez maksas.* 

**1.** Programma ir lejupielādējama oficiālajā QGIS mājaslapā [www.qgis.org/.](http://www.qgis.org/) Ierakstot interneta meklētājā un ejot uz šo adresi, pirmās lapas centrālajā daļā būs piedāvātas 2 zaļā krāsā esošas izvēlnes. Izvēlas pogu pa kreisi - "**Download Now**" *(Lejupielādēt tagad) (1.1.att.)*

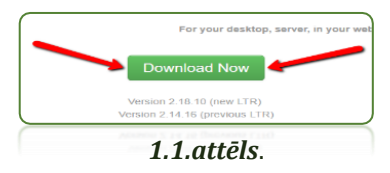

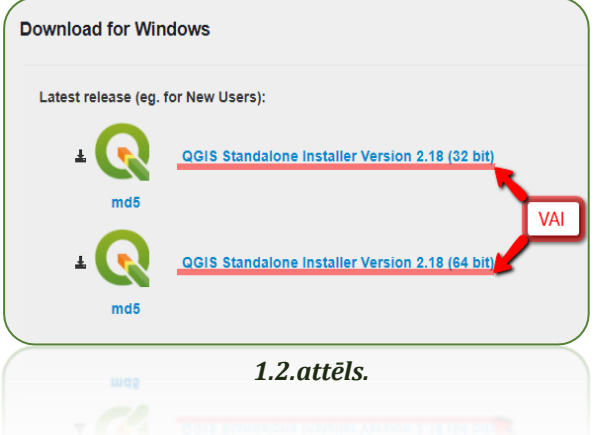

**2.** Pēc pogas nospiešanas atvērsies jauna lapa, kurā ir iespējams izvēlēties, kādu tieši programmas versiju un kādai ierīcei vēlaties lejupielādēt. Ja ir **Windows** operētājsistēma, izvēlas kādu no tai piedāvātajām QGIS versijām (32 vai 64 bit) *(1.2.att.)*, kas ir atkarīgs no datora veiktspējas un tā, cik lielu datora atmiņu var atvēlēt programmas darbībai. Uzklikšķiniet uz vienas no attēlā redzamajām saitēm.

Ja nav Windows operētājsistēma, var izvēlēties kādu no citām piedāvātajām lejupielāžu iespējām.

**3.** Pēc saites nospiešanas sāksies programmas lejupielāde, kas var aizņemt nedaudz laika. Kad programma ir nolādēta, atrodiet to savā interneta lejupielāžu krātuvē un, uzklikšķinot uz iepriekš lejupielādētās ikonas, uzsāciet instalācijas procesu.

Pēc uzklikšķināšanas uz ikonas, ekrānā parādīsies logs ar sveicienu no QGIS, informācija par attiecīgo programmas versiju, kā arī iespēja uzsākt instalācijas procesu. Nospiediet pogu "**Next**" *(Tālāk)(1.3.att.)*.

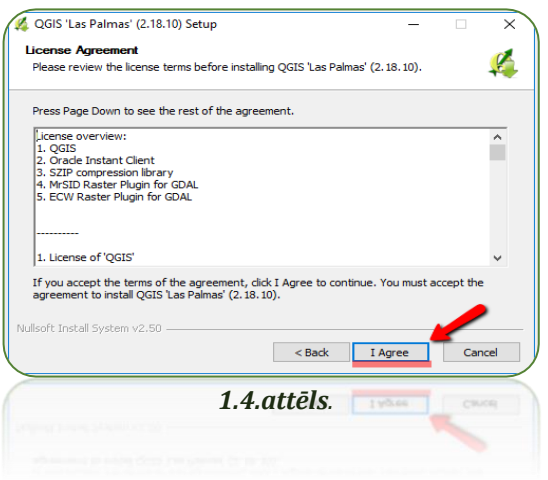

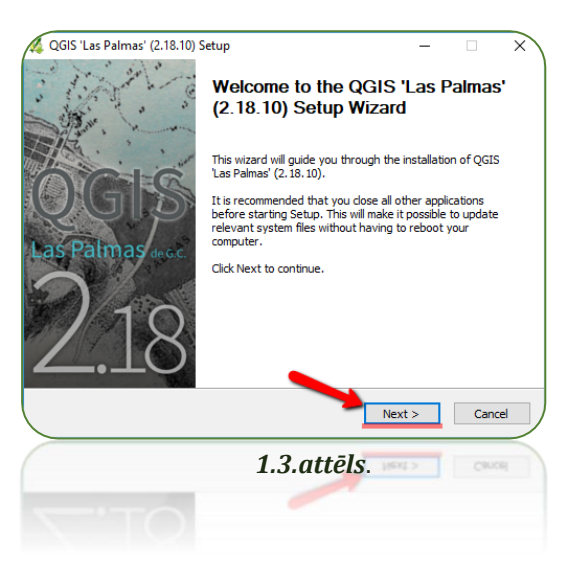

**4.** Pēc iepriekšējo darbību veikšanas atveras jauns informācijas logs, kur var izlasīt QGIS lietošanas noteikumus un, ja piekrītat visam iepriekš minētajam, nospiediet pogu "**I Agree**" *(Piekrītu)(1.4.att.)*

**5.** Jaunā logā atveras iespēja izvēlēties, kur tiks glabāta pati programma un to pavadošie faili. Lielākoties šis lauciņš datoros aizpildās automātiski, bet ja nē, vai arī ja vēlaties to mainīt, nospiediet pogu "**Browse…**" *(Pārlūkot)*, kur izvēlieties saglabāšanas vietu savā datorā vai izveidojiet jaunu mapi un piespiediet "**Add**" *(Pievienot)*. Kad viss ir pievienots vai arī izmaiņas netiek veiktas un "**Destination Folder**" *(Mērķa mape)* lauciņš ir aizpildīts, nospiediet pogu "**Next**" *(Tālāk)(1.5.att.)*

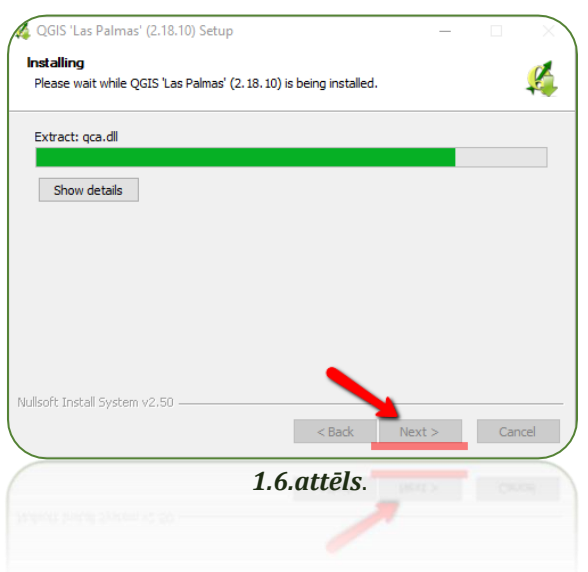

**7.** Kad parādās programmas lejupielādes pabeigšanas logs, nospiediet pogu "**Finish**" *(Pabeigt)(1.7.att.)*

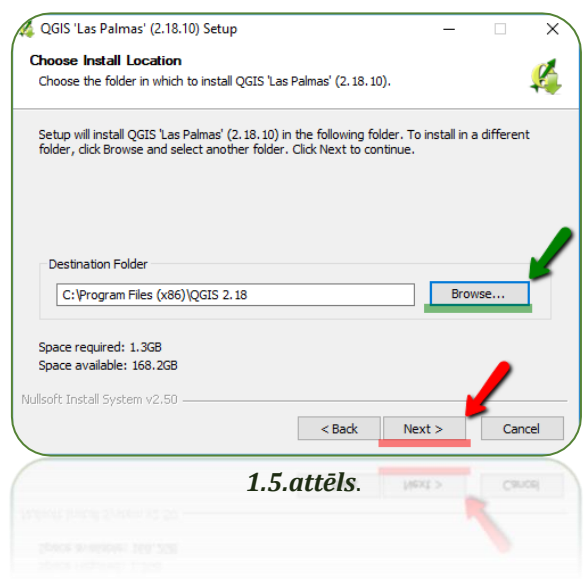

**6.** Pēc iepriekšējo darbību veikšanas jaunā logā sāksies instalācijas process. Sagaidiet līdz programma un visi tās pavadošie faili tiek ielādēti. Tas var paņemt nedaudz laika un ir atkarīgs no datora spējām. Kad process būs noslēdzies, aktivizēsies poga "**Next**" *(Tālāk) (1.6.att.)*

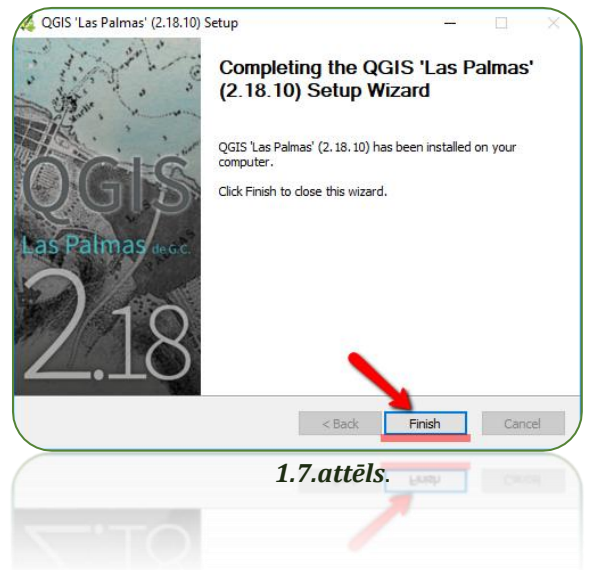

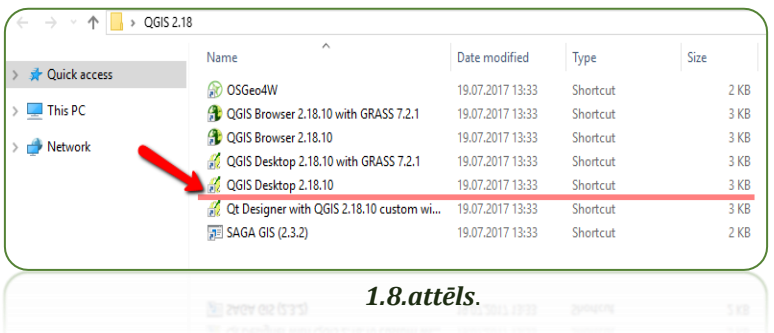

**8.** Lai atvērtu jaunu QGIS dokumentu, atrodiet uz savas datora darbvirsmas *(desktop)* programmas ikonu vai arī mapē (iepriekš norādījāt vietu, kur glabāsies programma ar pavadošajiem failiem) izvēlieties ikonu **QGIS Desktop 2.18.10** *(1.8.att.)*